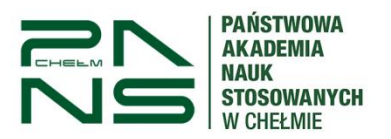

# **Instrukcja wypełniania wniosku o miejsce w domu studenckim.**

Aby złożyć wniosek o miejsce w domu studenckim, po zalogowaniu w USOSweb pod adresem:

## <https://usoscas.panschelm.edu.pl/cas/login>

Instrukcja aktywacji i logowania się do USOSweb znajduje się pod adresem:

[https://panschelm.edu.pl/wp-content/uploads/2023/07/Instrukcja-aktywacji-i-logowanie](https://panschelm.edu.pl/wp-content/uploads/2023/07/Instrukcja-aktywacji-i-logowanie-do-systemu-USOS-Web.pdf)[do-systemu-USOS-Web.pdf.](https://panschelm.edu.pl/wp-content/uploads/2023/07/Instrukcja-aktywacji-i-logowanie-do-systemu-USOS-Web.pdf)

Przejdź poprzez zakładkę "DLA WSZYSTKICH" do modułu Wnioski. Następnie kliknij napis "Zacznij wypełniać" na liście przy wniosku o akademik.

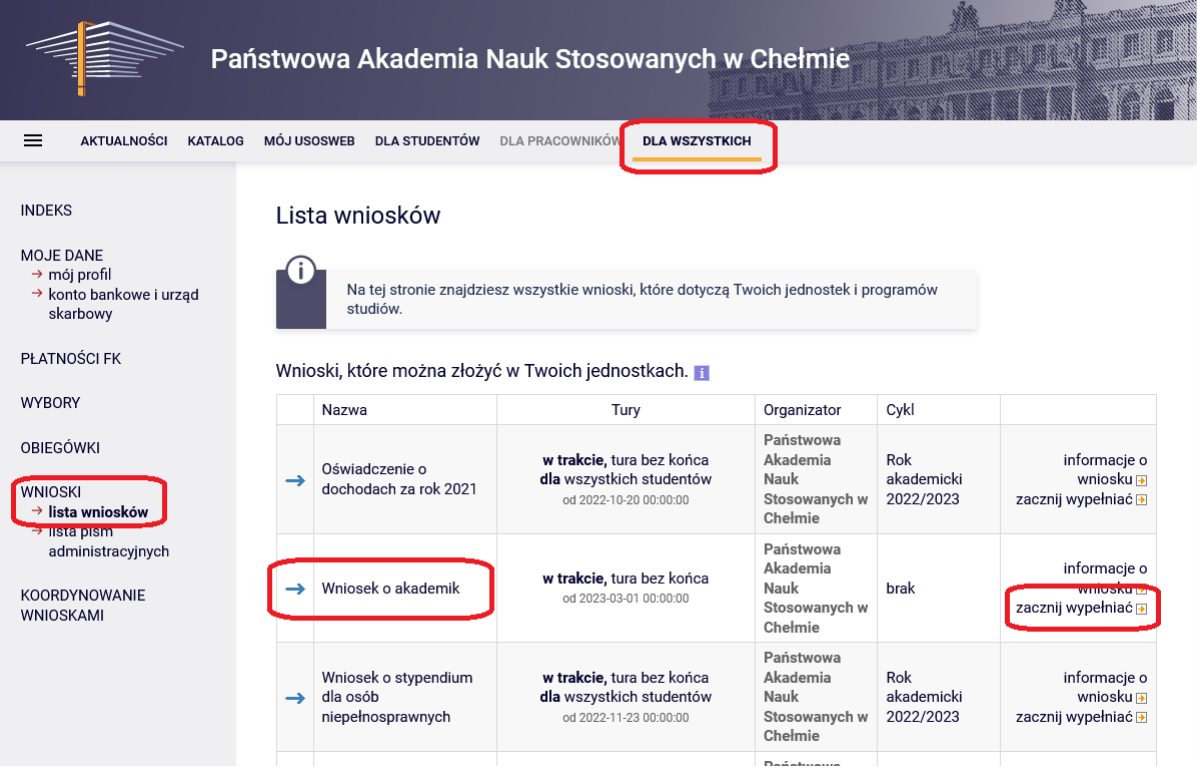

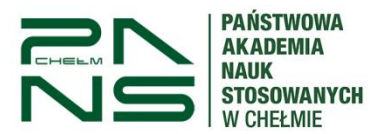

Wypełnienie wniosku polega na wprowadzeniu danych w kolejnych ekranach.

Na ekranie 1 po zapoznaniu się z ogólnymi informacjami wybieramy odpowiednią pulę i przechodzimy "Dalej".

### Wniosek o akademik

Ekran 1 - pule miejsc

**E** przejdź do szczegółów wypełnianego wniosku

SPRAWDŹ ZAPISZ DALEJ

- · Miejsca w Domach Studenckich udostępniane są w pulach, które mogą być przypisane do jednostki (każda jednostka dysponuje własnymi miejscami) lub być pulami specjalnymi (dostępnymi na innych warunkach niż przynależność do danej jednostki).
- · Wskaż pulę, w ramach której chcesz ubiegać się o miejsce w domu studenckim.
	- · Można złożyć tyle wniosków, ile jest dostępnych pul.
	- · Wniosek zostanie rozpatrzony na podstawie informacji o dochodach i odległości uczelni od miejsca zamieszkania.

#### Wybór puli

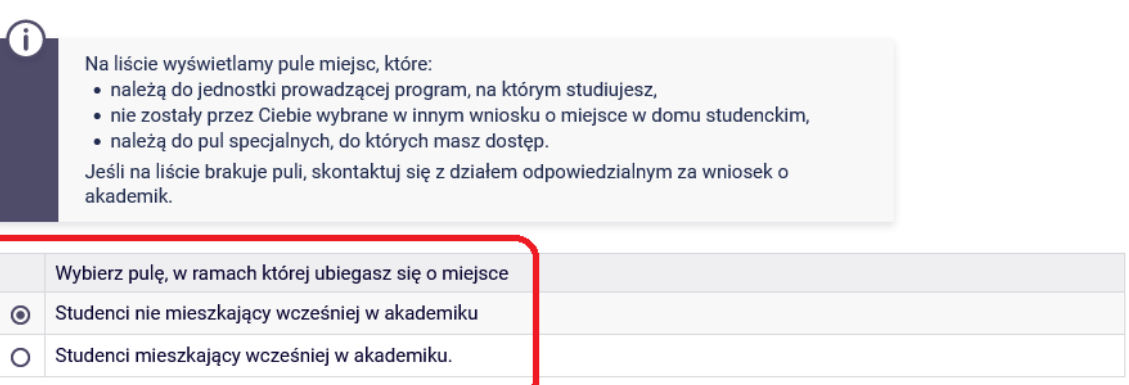

SPRAWDŹ ZAPISZ DALEJ

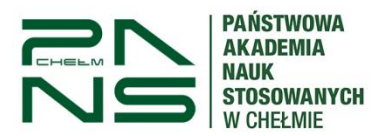

Na ekranie 2 wybieramy odpowiednią komisję i przechodzimy dalej.

## Wniosek o akademik

Ekran 2 - adresat wniosku

**E** przejdź do szczegółów wypełnianego wniosku

WRÓĆ SPRAWDŹ ZAPISZ DALEJ

#### Wybór adresata

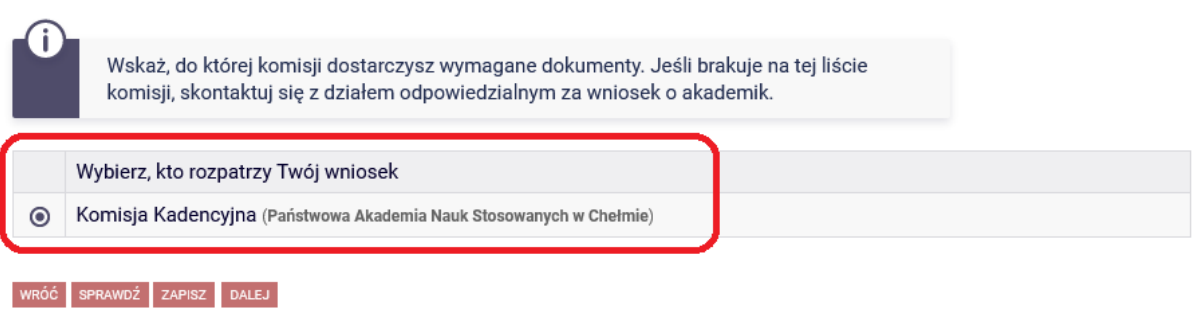

Na ekranie 3 zostaniesz poproszony o weryfikacje swoich danych osobowych.

## Wniosek o akademik

Ekran 3 - dane osobowe i programy studiów

**E** przejdź do szczegółów wypełnianego wniosku

RÓĆ NA POCZĄTEK WRÓĆ SPRAWDŹ ZAPISZ DALEJ

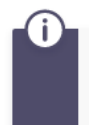

Poniżej znajdują się Twoje dane osobowe pochodzące z systemu USOS. Zweryfikuj ich poprawność – jeżeli są nieaktualne, zgłoś to w swoim sekretariacie studenckim. Uaktualnione dane pojawią się w USOSweb po migracji.

### Dane osobowe

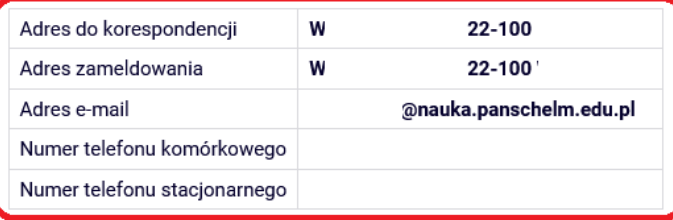

#### Twoje programy studiów powiązane z wnioskiem

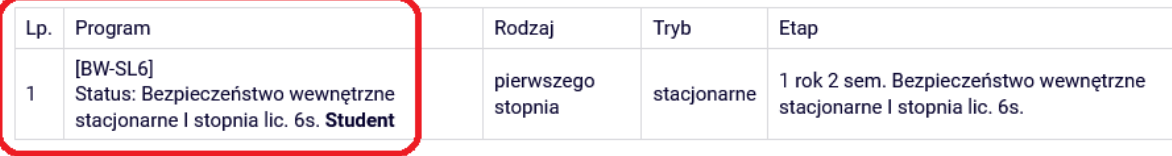

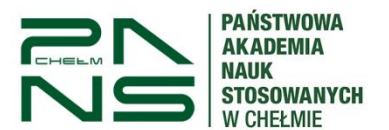

Na ekranie 4 uzupełnisz rubrykę dotyczącą odległości w km od swojego stałego miejsca zamieszkania do uczelni, czyli Państwowej Akademii Nauk Stosowanych w Chełmie, ul. Pocztowa 54, 22-100 Chełm, wzdłuż rzeczywistych szlaków komunikacyjnych. Odległość można sprawdzić wyznaczając trasę np. za pomocą serwisu Google Maps. Cudzoziemcy wprowadzają odległość od swojego stałego miejsca zamieszkania poza Polską do uczelni.

Uzupełniamy także pole miesięcznego dochodu w przeliczeniu na jednego członka rodziny.

## Wniosek o akademik

Ekran 4 - okres zamieszkania i kryteria

E przejdź do szczegółów wypełnianego wniosku

WRÓĆ NA POCZĄTEK WRÓĆ SPRAWDŹ ZAPISZ DALEJ

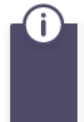

Brak dokumentów jednoznacznie potwierdzających informacje zawarte w podaniu powoduje, że dane okoliczności, osiągnięcia lub działalność nie zostaną wzięte pod uwagę przy przyznawaniu miejsc w akademiku!

#### Okres zamieszkania

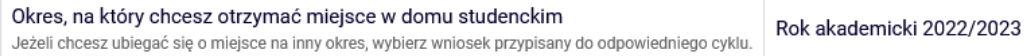

### Kryteria uprawniające do otrzymania miejsca

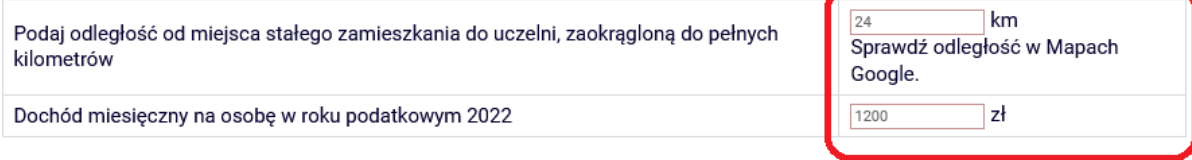

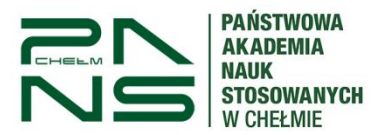

Na ekranie 4A wykazujemy wszystkie osoby ze wspólnego gospodarstwa domowego, z którymi się utrzymujesz.

### Wniosek o akademik

Ekran 4A - skład rodziny

**E** przejdź do szczegółów wypełnianego wniosku

WRÓĆ NA POCZĄTEK WRÓĆ SPRAWDŹ ZAPISZ DALEJ

### Dodawanie członków rodziny

Ŧ

Wskaż miesięczną wysokość dochodów netto osób, z którymi się utrzymujesz. Deklaracja powinna zawierać informację o aktualnie uzyskiwanych dochodach - miesięcznie netto z poszczególnych źródeł. Wskaż także pomoc uzyskiwaną z budżetu państwa.

W tabeli poniżej wskaż osoby, z którymi się utrzymujesz oraz wskaż ich aktualne główne zajęcie (np. główne źródło dochodu, informację pobieraniu nauki lub o posiadaniu statusu osoby bezrobotnej).

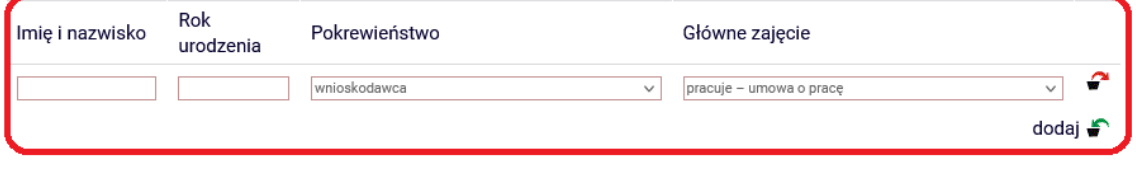

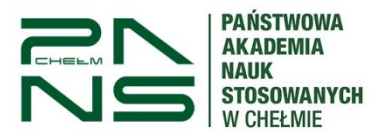

Na ekranie 4B wykazujemy dochód poszczególnych członków rodziny oraz dołączamy zaświadczenie o dochodach tych osób.

### **UWAGA ! Zaświadczenie o dochodach jest niezbędne jako załącznik do wniosku.**

Wniosek o akademik Ekran 4B - dochody rodziny **E** przejdź do szczegółów wypełnianego wniosku WRÓĆ NA POCZĄTEK WRÓĆ SPRAWDŹ ZAPISZ DALEJ **Dochody rodziny** Œ Wskaż miesięczną wysokość dochodów netto osób, z którymi się utrzymujesz. Deklaracja powinna zawierać informację o aktualnie uzyskiwanych dochodach - miesięcznie netto z poszczególnych źródeł. Wskaż także pomoc uzyskiwaną z budżetu państwa. Czy aktualnie rodzina Czy dochód faktycznie Miesięczny trwa nadal otrzymuje ten Rodzaj dochodu Członek rodziny dochód Od kiedy dochód (np. (np. umowa netto wynagrodzenie o prace)?  $\sum$ wypłacane)? NIE NIE 2007-09-30 O  $\circ$ ø Wynagrodzenia i inne przychody ze stosunku służbowego, v (wnioskodawca)  $\sqrt{2000.00}$  $\overline{\mathbf{T}}$  $\bullet$ **TAK**  $\odot$ TAK dodaj  $\blacktriangleright$ Opis dodatkowych okoliczności G) Wskaż dodatkowe okoliczności, które dotyczą sytuacji materialnej Twojej lub osób, z którymi się utrzymujesz, a które powinny zostać wzięte pod uwagę. Załączniki ZAŁĄCZ PLIK 1.zaświadczenie o dochodach.pdf 0.17 MiB zaświadczenie CZĄTEK WRÓĆ SPRAWDŹ ZAPISZ DALEJ

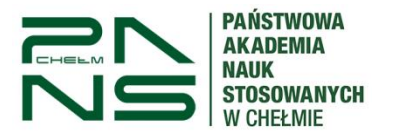

Na ekranie 5 uzupełniamy osoby, dla których ubiegamy się o miejsce w domu studencki. Z reguły jest to sam wnioskodawca.

## Wniosek o akademik

Ekran 5 - osoby we wniosku

**E** przejdź do szczegółów wypełnianego wniosku

WRÓĆ NA POCZĄTEK WRÓĆ SPRAWDŹ ZAPISZ DALEJ

Obowiązują następujące reguły:

- . Dzieciom (w tym przysposobionym) do lat trzech nie jest przyznane osobne miejsce.
- · Jeśli rodzic ubiegający się o miejsce nie podał małżonka, ale podał przynajmniej jedno
- dziecko, to (niezależnie od powyższej reguły) ubiegać się będzie o co najmniej 2 miejsca.

### Osoby, dla których ubiegasz się o miejsce w domu studenckim

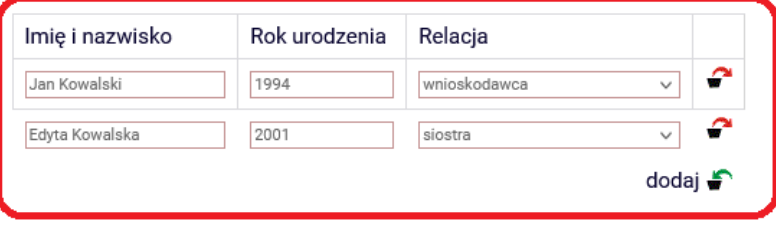

WRÓĆ NA POCZĄTEK WRÓĆ SPRAWDŹ ZAPISZ DALEJ

Na ekranie 6 mamy możliwość wskazania osoby, z którą chcemy dostać miejsce w domu studenckim.

### Wniosek o akademik

Ekran 6 - zamieszkanie w tym samym domu studenckim

**E** przejdź do szczegółów wypełnianego wniosku

WRÓĆ NA POCZĄTEK WRÓĆ SPRAWDŹ ZAPISZ DALEJ

#### Osoby, z którymi chcesz zamieszkać w tym samym domu studenckim

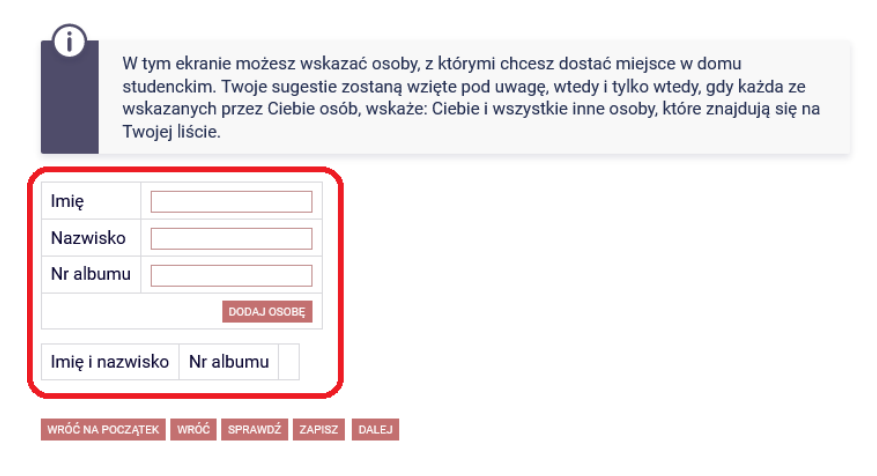

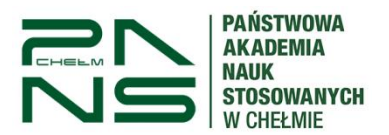

Ekran 7 jest informacją ilości miejsc w poszczególnych pokojach.

Wniosek o akademik

Ekran 7 - domy studenckie w puli **E** przejdź do szczegółów wypełnianego wniosku

WRÓĆ NA POCZĄTEK WRÓĆ SPRAWDŹ ZAPISZ DALEJ

Domy studenckie dostępne w wybranej puli

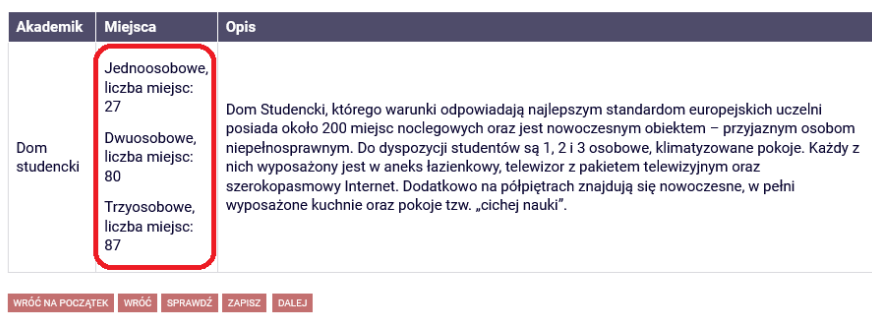

Na ekranie 8 wskazujemy rodzaj pokoju jaki nas interesuje klikając w zielona strzałkę w tabeli wyboru. Analogicznie czerwoną strzałką możemy anulować nasz wybór. Mamy możliwość wybrania wszystkich dostępnych opcji. W innym przypadku pojawi się ostrzeżenie o niewybraniu wszystkich dostępnych wariantów.

Wniosek o akademik Ekran 8 - preferencje E przejdź do szczegółów wypełnianego wniosku WRÓĆ NA POCZĄTEK WRÓĆ SPRAWDŹ ZAPISZ DALEJ Ostatnie zakwaterowanie Wo USOS ostatni zamieszkały przez Ciebie akademik: brak wcześniejszego zameldowania Preferencje Œ. Dodaj do listy preferencji miejsca w domach studenckich, o które się ubiegasz, i ułóż je według swoich preferencji metodą "przeciągnij i upuść" od najbardziej do najmniej pożądanych (im wyżej tym bardziej pożądany). Jeżeli nie chcesz mieszkać w danym akademiku, to nie dodawaj go listy preferencji. Domy studenckie, których nie dodasz listy preferencji, nie będą brane pod uwagę przy przydzielaniu miejsca. Jeśli wszystkie preferowane przez Ciebie miejsca zostaną zajęte przed rozpatrzeniem Twojego wniosku, wówczas nie otrzymasz żadnego. <sup>®</sup> Dom studencki, Jednoosobowe <sup>#</sup> Dom studencki, Dwuosobowe Wskazano mniej opcji niż jest dostępnych. Jeśli masz pewność co do swojego wyboru, kontynuuj wypełnianie wniosku Znajdź miejsce w domu studenckim i dodaj do listy preferencji Wyszukaj:  $\triangleright$  Filtruj:  $\triangleright$  Dom studencki Wyświetlane są elementy 1..3 (spośród 3) pokaż wszystkie Akademik -Rodzaj miejsca Dom studencki Jednoosobowe **S** Dom studencki Dwuosobowe Dom studencki Trzyosobowe

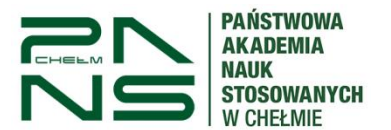

Na ekranie 9 znajduje się miejsce na uzasadnienie wniosku. Osoby niewidome, poruszające się na wózku lub o kulach proszone są o wskazanie tego faktu w rubryce co pozwoli na odpowiednie dobranie miejsca. Mamy także możliwość dodania odpowiednich załączników do wniosku. Zapoznajemy sie z treścia oświadczeń, zaznaczamy wymagane i przechodzimy dalej.

Wniosek o akademik

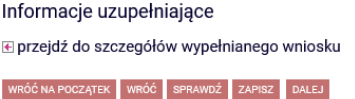

Uzasadnienie wniosku

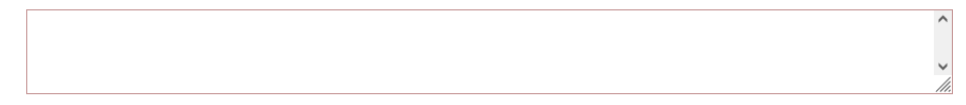

#### Dodatkowe załączniki

ZAŁĄCZ PLIK

#### Oświadczenia

Wyrażam zgode na otrzymywanie informacji i komunikatów dotyczących przyznania miejsca w Domu Studenckim na podany w niniejszym wniosku adres email, numer telefonu, a także na moje indywidualne konto (login) w serwisie Wirtualna Uczelnia należącym do PANS w Chełmie oraz na mój adres skrytki na platformie epuap.gov.pl

S świadomy/a odpowiedzialności karnej za udzielanie nieprawdziwych informacji na podstawie art. 233 § 1 kodeksu karnego (Kto, składając zeznanie mające służyć za dowód w postępowaniu sądowym lub w innym postępowaniu prowadzonym na podstawie ustawy, zeznaje nieprawdę lub zataja prawdę, podlega karze pozbawienia wolności od 6 miesięcy do lat 8), a także odpowiedzialności cywilnej i dyscyplinarnej oświadczam, że: · podane przeze mnie we wniosku dane są zgodne ze stanem faktycznym, a złożone przeze

mnie oświadczenie obejmuje wszystkie dochody członków mojej rodziny, · zapoznałem/am się z zasadami przyznawania miejsc w Domu Studenckim PANS w Chełmie, określonymi Regulaminem Świadczeń dla Studentów Państwowej Akademii Nauk Stosowanych w Chełmie

■ Oświadczam, że zgodnie z przepisami prawa powszechnego, w szczególności Rozporządzenia Parlamentu Europejskiego i Rady (UE) 2016/679 z dnia 27 kwietnia 2016 r. w sprawie ochrony osób fizycznych w związku z przetwarzaniem danych osobowych i w sprawie swobodnego przepływu takich danych oraz uchylenia dyrektywy 95/46/WE (tzw. Rozporządzenie Ogólne o Ochronie Danych/RODO) przekazuję swoje dane osobowe w celu i zakresie niezbędnym do rozpatrzenia wniosku i przyznawania miejsc w Domu Studenckim PANS w Chełmie przez Państwową Akademię Nauk Stosowanych w Chełmie z siedzibą przy ul. Pocztowej 54, 22-100 Chełm, która jest Administratorem moich danych osobowych. Administrator danych osobowych powołał Inspektora Ochrony Danych nadzorującego prawidłowość przetwarzania danych osobowych, z którym można skontaktować się pod adresem: iod@panschelm.edu.pl. Podstawą przetwarzania Twoich danych osobowych jest art. 6 ust. 1 lit. c ogólnego rozporządzenia o ochronie danych osobowych.

Podanie danych osobowych jest dobrowolne, aczkolwiek konieczne w celu złożenia wniosku i przyznawania miejsc w Domu Studenckim PANS w Chełmie Dane osobowe beda przetwarzane przez okres niezbedny do realizacji celów przetwarzania. z uwzględnieniem okresu przechowywania dokumentacji określonym w odrębnych przepisach oraz przez okres niezbędny do dochodzenia ewentualnych roszczeń. Przysługuje mi prawo dostępu do moich danych, ich sprostowania, ograniczenia

przetwarzania oraz w przypadkach przewidzianych przepisami prawa, prawo do usunięcia danych. Przysługuje mi prawo do wniesienia skargi do Prezesa Urzedu Ochrony Danych Osobowych na niezgodne z prawem przetwarzanie moich danych osobowych. Dane nie będą udostępniane podmiotom zewnętrznym z wyjątkiem przypadków przewidzianych przepisami prawa lub w przypadku, gdy Uczelnia powierzy podmiotom trzecim przetwarzanie tych danych. Dane osobowe nie beda przedmiotem automatycznego podeimowania decyzii ani profilowania.

■ Wyrażam zgodę na otrzymywanie informacji i komunikatów dotyczących przyznania miejsca w Domu Studenckim na podany w niniejszym wniosku adres email, numer telefonu, a także na moje indywidualne konto (login) w serwisie Wirtualna Uczelnia należącym do PANS w Chełmie oraz na mój adres skrytki na platformie epuap.gov.pl.

⊠ Wyrażam zgodę na doręczanie pism za pomocą środków komunikacji elektronicznej - USOSweb w postępowaniu wszczętym niniejszym wnioskiem. Jako adres elektroniczny wskazuję adres e-mail znajdujący się we wniosku o przyznanie stypendium.

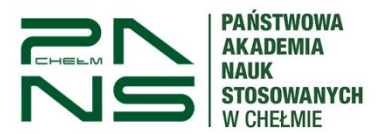

Ekran 10 to podsumowanie wniosku. Mamy możliwość podglądu wniosku, powrotu do edycji w przypadku błędów. Ostatnim krokiem jest Zarejestrowanie naszego wniosku. **UWAGA** – Wciskamy przycisk **"ZAREJESTRUJ",** a nie Podpisz i złóż elektronicznie"

## Wniosek o akademik

## Podsumowanie

**E** przejdź do szczegółów wypełnianego wniosku

WRÓĆ NA POCZĄTEK WRÓĆ SPRAWDŹ ZAPISZ ZAREJESTRUJ DALEJ: PODPISZ I ZŁÓŻ ELEKTRONICZNIE

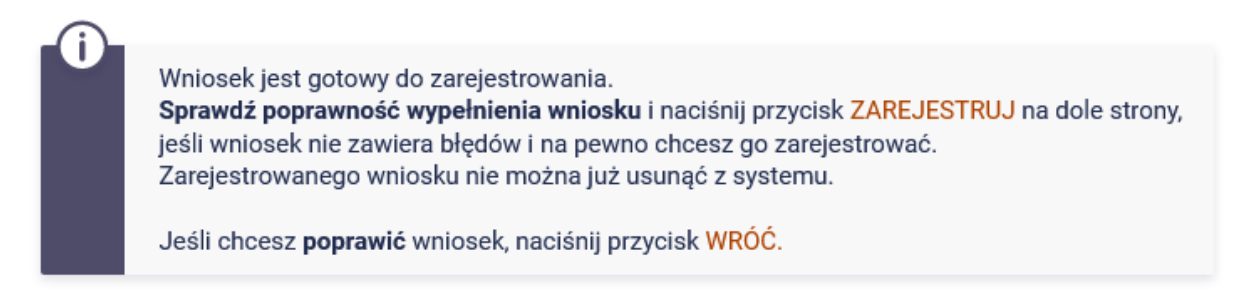

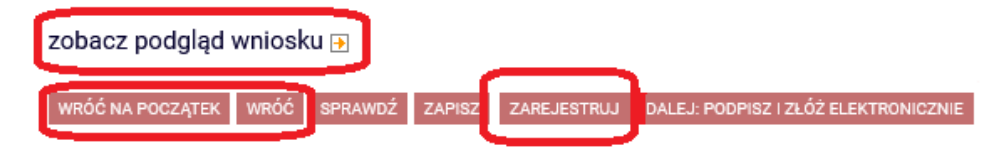